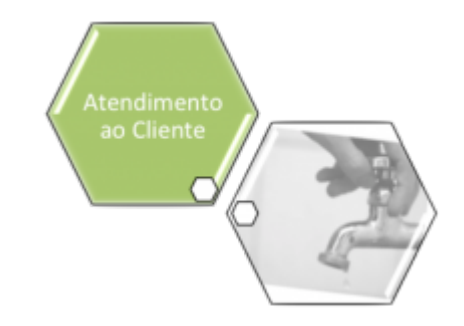

# <span id="page-0-0"></span>**Atualizar Registro de Atendimento - Aba Solicitante**

Esta opção do sistema faz parte do processo **[Manter Registro de Atendimento](https://www.gsan.com.br/doku.php?id=ajuda:manter_registro_de_atendimento)** e permite a alteração dos dados de um **[Registro Atendimento](https://www.gsan.com.br/doku.php?id=ajuda:registro_atendimento)**. O sistema apresenta os campos do **[Registro](https://www.gsan.com.br/doku.php?id=ajuda:registro_atendimento) [Atendimento](https://www.gsan.com.br/doku.php?id=ajuda:registro_atendimento)** preenchidos com as informações existentes no banco de dados:

#### **Observação**

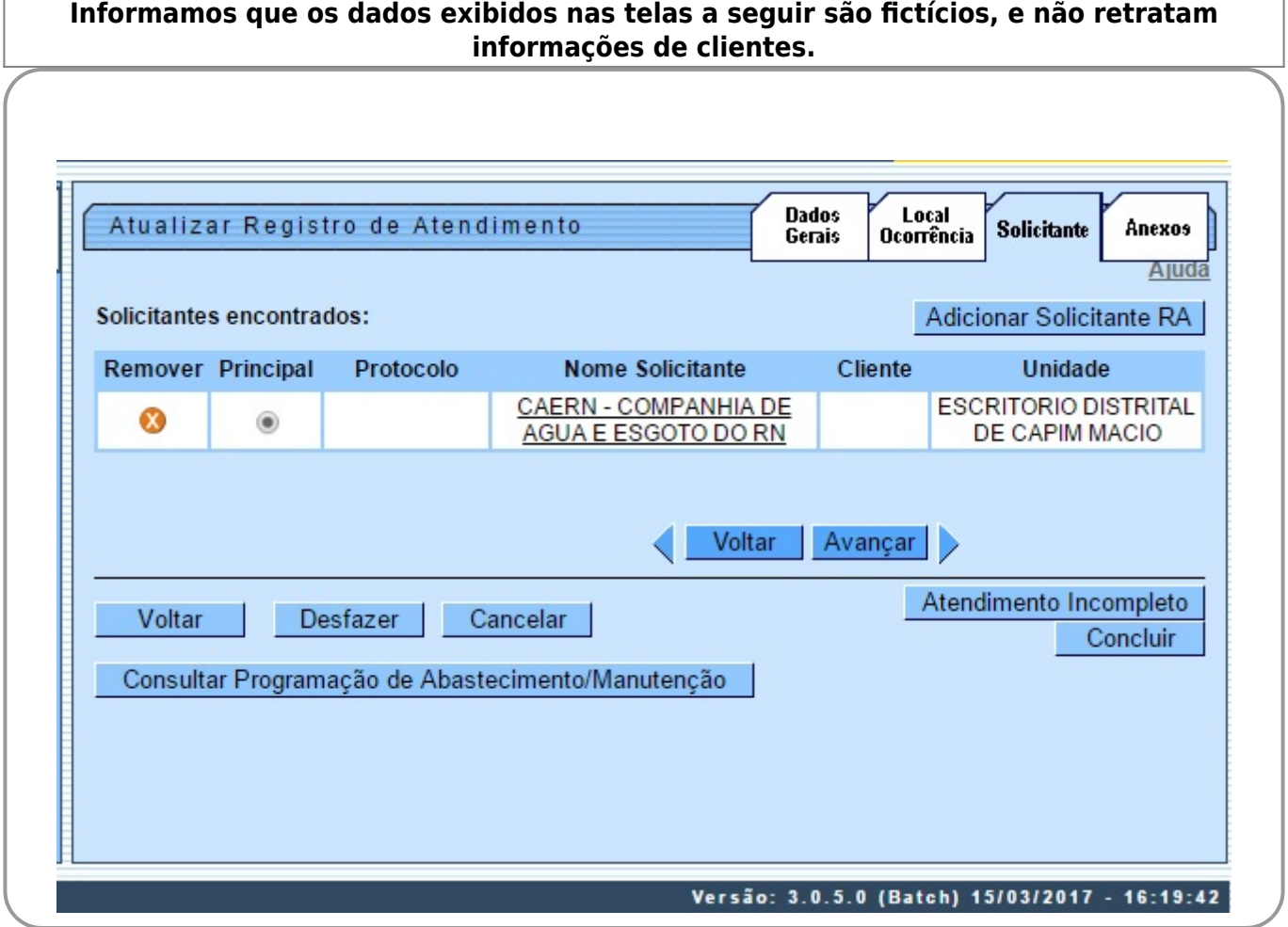

Acima, verifique se você selecionou o **[Registro Atendimento](https://www.gsan.com.br/doku.php?id=ajuda:registro_atendimento)** correto. Em caso afirmativo, dê continuidade ao processo de alteração.

Após efetuar as alterações desejadas (detalhes sobre o preenchimento dos campos? Clique **[AQUI](#page-1-0)**),

clique no botão **Concluir** para solicitar ao sistema a efetivação da alteração na base de dados. Caso o **[Registro Atendimento](https://www.gsan.com.br/doku.php?id=ajuda:registro_atendimento)** não corresponda ao que você deseja alterar, clique no botão **Voltar** 

Em função da quantidade de informações existentes no **[Registro Atendimento](https://www.gsan.com.br/doku.php?id=ajuda:registro_atendimento)**, a tela foi dividida em quatro abas:

• **Dados Gerais**: Para que você informe os dados gerais do atendimento.

• **Local da Ocorrência**: Para que você informe os dados do local da ocorrência do Registro de Atendimento.

• **Solicitante**: Para que você informe os dados do solicitante do atendimento.

• **Anexos**: Para anexar um ou vários arquivos ao Registro de Atendimento. Para acessar as abas, clique nos links abaixo:

• **[Atualizar Registro de Atendimento - Aba Dados Gerais](https://www.gsan.com.br/doku.php?id=ajuda:atualizar_registro_de_atendimento)**

• **[Atualizar Registro de Atendimento - Aba Local de Ocorrência](https://www.gsan.com.br/doku.php?id=ajuda:atualizar_registro_de_atendimento_-_aba_local_de_ocorrencia)**

• **[Atualizar Registro de Atendimento - Aba Solicitante](#page-0-0)**

#### • **[Atualizar Registro de Atendimento - Aba Anexos](https://www.gsan.com.br/doku.php?id=ajuda:atualizar_registro_de_atendimento_-_aba_anexos)**

As telas do tipo aba têm um comportamento padrão. Clique em **[Funcionamento das Telas do](https://www.gsan.com.br/doku.php?id=ajuda:aqui) [Tipo Aba](https://www.gsan.com.br/doku.php?id=ajuda:aqui)** para obter uma explicação mais detalhada.

Agora nós vamos ver a ajuda para a aba **Solicitante**. Para ter acesso à ajuda das demais abas, clique no link correspondente, na sessão **Tópicos Relacionados**.

## <span id="page-1-0"></span>**Preenchimento dos campos**

O sistema apresenta uma tabela com os dados dos solicitantes do **[Registro Atendimento](https://www.gsan.com.br/doku.php?id=ajuda:registro_atendimento)**:

• Principal: Indicador para o solicitante principal;

• Nome do Solicitante;

• Código do Cliente;

•

 $\circ$ 

• Unidade: Descrição da unidade solicitante.

O sistema coloca à sua disposição, as seguintes opções: •

**Adicionar um novo solicitante**: Para adicionar um novo solicitante ao **[Registro Atendimento](https://www.gsan.com.br/doku.php?id=ajuda:registro_atendimento)**, clique no botão Adicionar Solicitante RA , que fica no canto superior direito da tela.  $\Omega$ 

O sistema irá apresentar a tela de popup **[Adicionar Novo Solicitante ao Registro de](https://www.gsan.com.br/doku.php?id=ajuda:adicionar_novo_solicitante_ao_registro_de_atendimento) [Atendimento](https://www.gsan.com.br/doku.php?id=ajuda:adicionar_novo_solicitante_ao_registro_de_atendimento)**, onde você deverá informar os dados do novo solicitante.

• **Atualizar Solicitante**: Para atualizar os dados de um dos solicitantes do **[Registro Atendimento](https://www.gsan.com.br/doku.php?id=ajuda:registro_atendimento)**, clique no link existente no Nome do Solicitante.

 $\bullet$ O sistema irá apresentar a tela de popup **[Atualizar Solicitante do Registro de Atendimento](https://www.gsan.com.br/doku.php?id=ajuda:atualizar_solicitante_do_registro_de_atendimento)**, onde você deverá atualizar os dados do solicitante selecionado.

**Remover Solicitante**: Para remover um solicitante, clique no botão  $\bullet$ , que fica ao lado do solicitante, na primeira coluna da tabela.

Após clicar no botão o sistema irá abrir uma caixa de diálogo, solicitando a confirmação da

remoção, Clique no botão Cancelar para desistir da remoção, ou no botão OK para confirmar a remoção do endereço.

 $\bullet$ Ao desistir da remoção, o sistema fechará a caixa de diálogo sem efetuar nenhuma modificação na tabela.

 $\bullet$ Ao confirmar a remoção, o sistema fechará a caixa de diálogo e efetuará a remoção do solicitante na tabela.

• **Alterar Solicitante Principal**: Para alterar o Solicitante Principal do **[Registro Atendimento](https://www.gsan.com.br/doku.php?id=ajuda:registro_atendimento)**, selecione o novo solicitante principal, clicando no campo de seleção da coluna Principal, existente ao lado do Nome do Solicitante.

Após efetuar as atualizações desejadas, clique no botão **Concluir** para solicitar ao sistema a efetivação da atualização na base de dados.

## **Tela de Sucesso**

A tela de sucesso será apresentada após clicar no botão Concluir e não houver nenhuma inconsistência no conteúdo dos campos de todas as abas do processo **[Atualizar Registro de](https://www.gsan.com.br/doku.php?id=ajuda:atualizar_registro_de_atendimento) [Atendimento](https://www.gsan.com.br/doku.php?id=ajuda:atualizar_registro_de_atendimento)**. O sistema apresentará a mensagem abaixo, quando a atualização do **[Registro](https://www.gsan.com.br/doku.php?id=ajuda:registro_atendimento) [Atendimento](https://www.gsan.com.br/doku.php?id=ajuda:registro_atendimento)** tiver sido realizada com sucesso.

**[Registro Atendimento](https://www.gsan.com.br/doku.php?id=ajuda:registro_atendimento) de (código do Registro de Atendimento) atualizado com sucesso**. O sistema apresentará três opções após a atualização do **[Registro Atendimento](https://www.gsan.com.br/doku.php?id=ajuda:registro_atendimento)**. Escolha a opção desejada clicando em algum dos links existentes na tela de sucesso:

• Menu Principal - Para voltar à tela principal do sistema.

• Atualizar outro Registro de Atendimento - Para efetuar a atualização de outro **[Registro](https://www.gsan.com.br/doku.php?id=ajuda:registro_atendimento) [Atendimento](https://www.gsan.com.br/doku.php?id=ajuda:registro_atendimento)**. Será acionada a tela **[Filtrar Registro de Atendimento](https://www.gsan.com.br/doku.php?id=ajuda:filtrar_registro_de_atendimento)**.

• Voltar - Para voltar para a tela **[Consultar Registro de Atendimento](https://www.gsan.com.br/doku.php?id=ajuda:consultar_registro_de_atendimento)**, posicionada com os dados do **[Registro Atendimento](https://www.gsan.com.br/doku.php?id=ajuda:registro_atendimento)** recentemente atualizado.

## **Funcionalidade dos botões**

As telas do tipo aba apresentam dois tipos de botões, que estão separados por uma linha horizontal no final das telas. Os botões que estão acima da linha horizontal, estão relacionados com a navegação entre as abas, e, os botões que estão abaixo da linha horizontal, têm efeito sobre todas as abas.

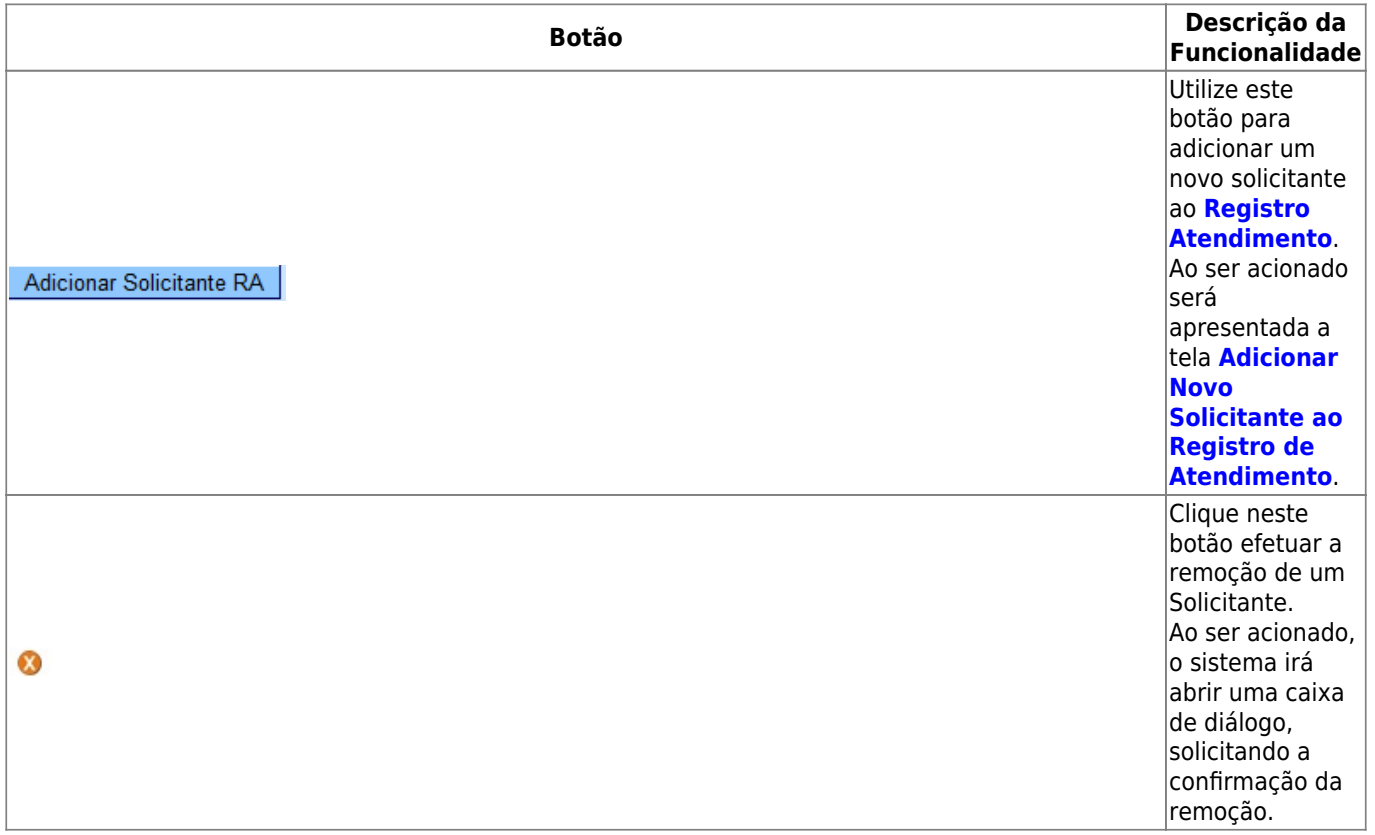

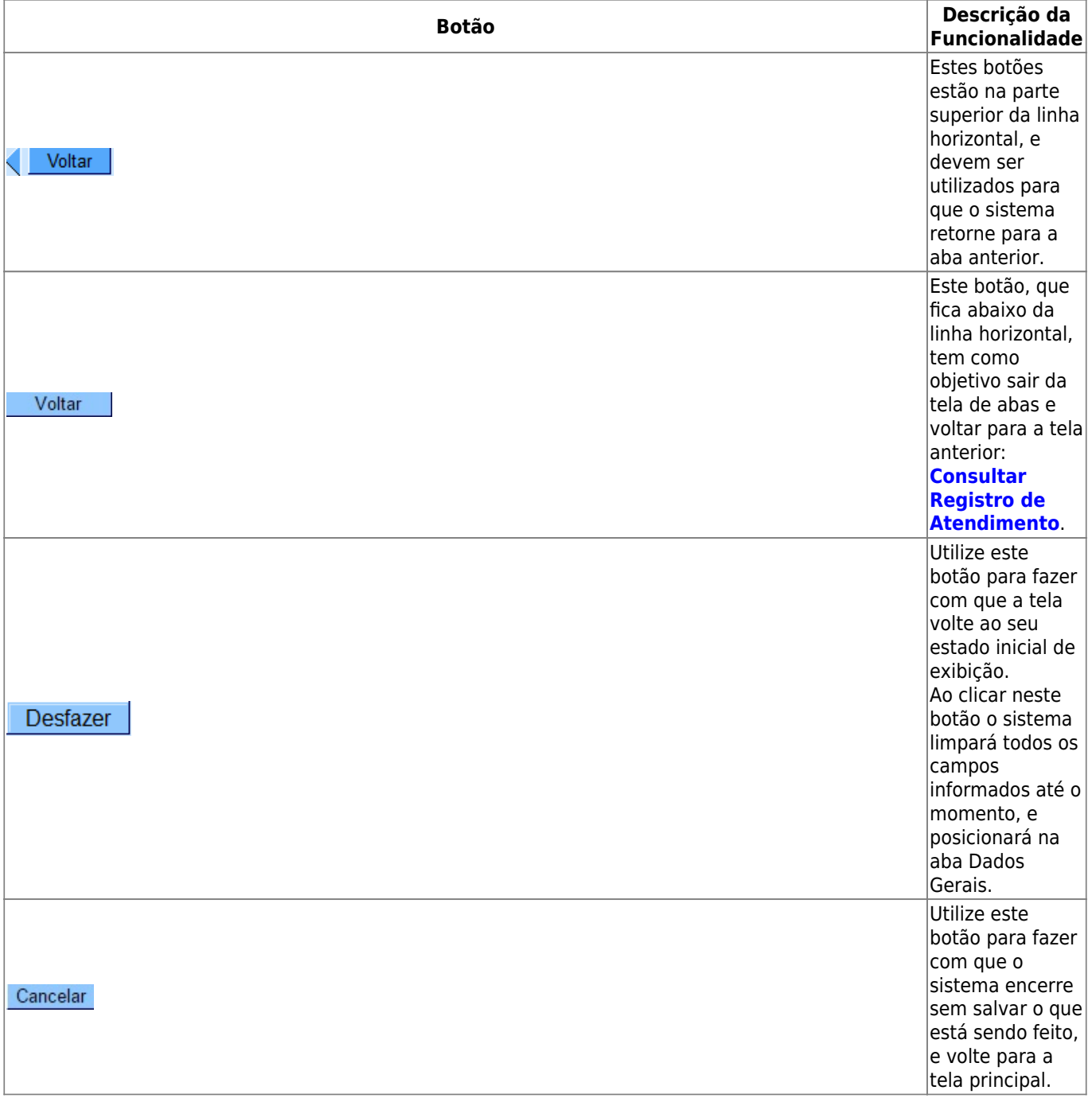

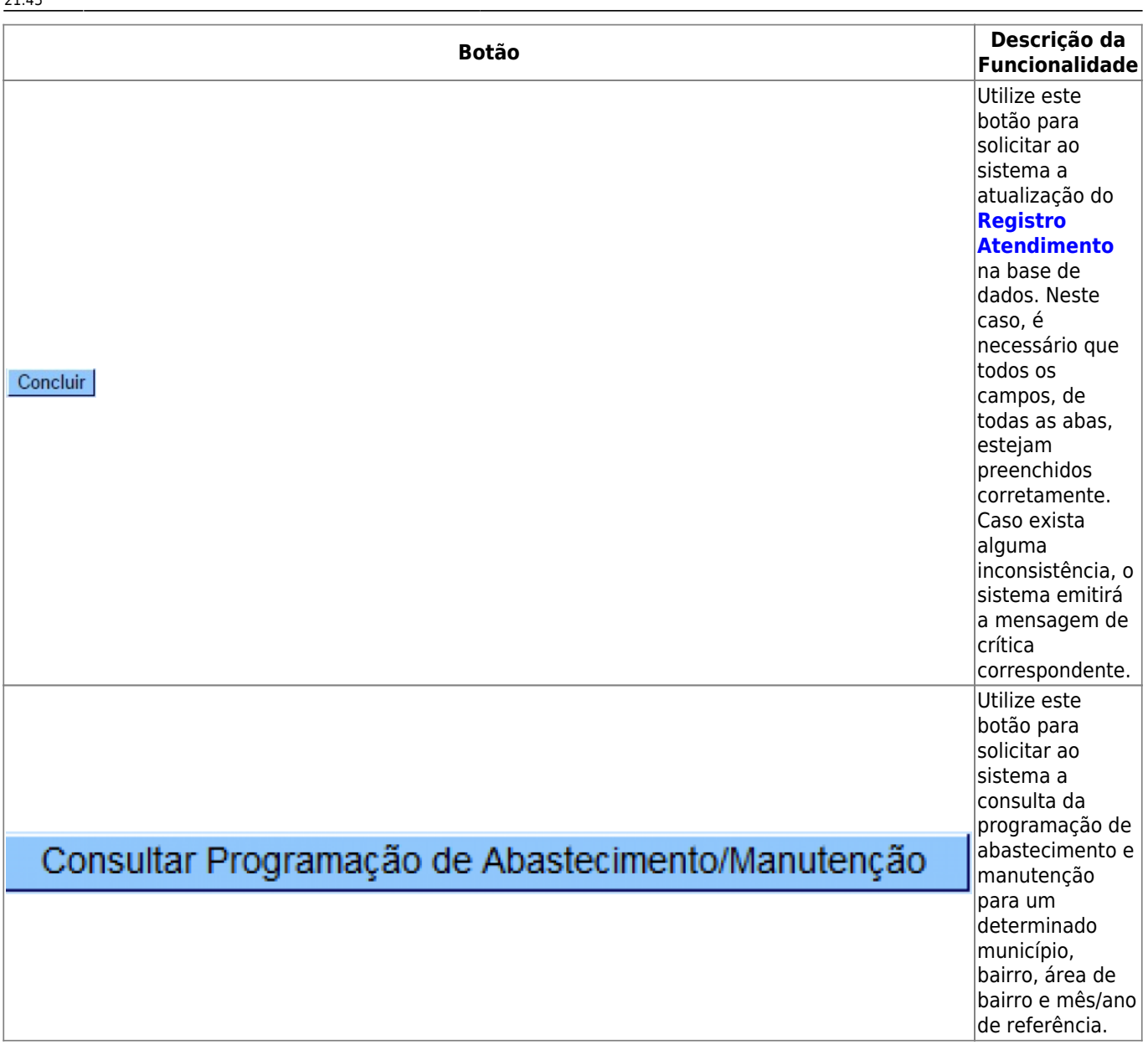

#### **Referências**

**[Atualizar Registro de Atendimento](https://www.gsan.com.br/doku.php?id=postgres:atendimento_ao_publico:uc0408)**

**Termos Principais**

**[Registro Atendimento](https://www.gsan.com.br/doku.php?id=ajuda:registro_atendimento)**

Clique **[aqui](https://www.gsan.com.br/doku.php?id=ajuda)** para retornar ao Menu Principal do GSAN

 $\pmb{\times}$ 

#### From:

<https://www.gsan.com.br/> - **Base de Conhecimento de Gestão Comercial de Saneamento**

Permanent link: **[https://www.gsan.com.br/doku.php?id=ajuda:atualizar\\_registro\\_de\\_atendimento\\_-\\_aba\\_solicitante](https://www.gsan.com.br/doku.php?id=ajuda:atualizar_registro_de_atendimento_-_aba_solicitante)**

Last update: **03/09/2018 21:45**